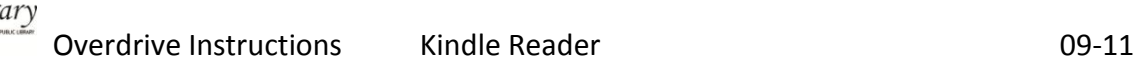

## **Searching for and downloading an ebook from Kentucky Libraries Unbound**

- 1. Search in the library's catalog for the subject phrase *Overdrive*. This will bring up a list of all of the titles in the library's collection. Searches can be further refined by adding additional keywords.
- 2. Search in the library's catalog for a specific title and click the link labeled **Web Site** if available.
- 3. Search [Kentucky Libraries Unbound](http://kyunbound.lib.overdrive.com/) directly a[t http://kyunbound.lib.overdrive.com](http://kyunbound.lib.overdrive.com/) . [Your library card number will be required for you to check out a title.]
	- o Select *Advanced* search on the upper right side of the page under *Digital Media Search*
	- o Select *Kindle Book* from the Format drop-down menu and enter other search criteria
	- o Click *Search*
	- o Choose a title and click *add to cart* (NOTE: If the title is already checked out you will be only be able to add yourself to the waiting list)
	- o Click *proceed to checkout*
	- o Login with Library name [Boyd County] and Library card number
	- o *Confirm checkout*

## *Registering the Kindle:*

## *To register or deregister your Kindle:*

- *1. If you are not already on the Home screen, press the Home button.*
- *2. Press the Menu button. Make sure that Whispernet is turned on.*
- *3. Move the 5-way down until "Settings" is underlined and press to select.*
- *4. Press the 5-way to select "register" or "deregister" from the Settings screen.*
- *5. If you're registering Kindle, enter your Amazon.com user name and password (the e-mail address and password associated with your Amazon account) using the keyboard.*
- *6. Navigate the 5-way to select "OK" to finish the process or "Cancel" to abort.*

*Tip: If your Amazon user name or password contains characters not present on the Kindle keyboard, press the Symbol key to see a menu of additional characters. You can also register or deregister your Kindle on the Manage Your Kindle page at [http://www.amazon.com/manageyourkindle.](http://www.amazon.com/manageyourkindle)*

## **Transferring and opening a Kentucky Libraries Unbound eBook onto an Amazon.com Kindle:**

Visit the collection of eBooks…

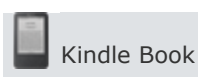

- Browse and check out a Kindle book. Look for this symbol:
- Click the 'Get for Kindle' button. This opens the Amazon.com website. You may be required to sign in with your Amazon.com account if you are not already logged in.
- Select a Kindle device or Kindle reading app. Click the 'Get library book' button and sync your device or app to download the book, or choose to send it to your device via USB.

If you choose to purchase the book from the Kindle Store or check it out again at a later date, all of your notes and highlights will be preserved.

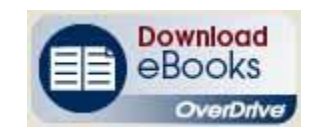